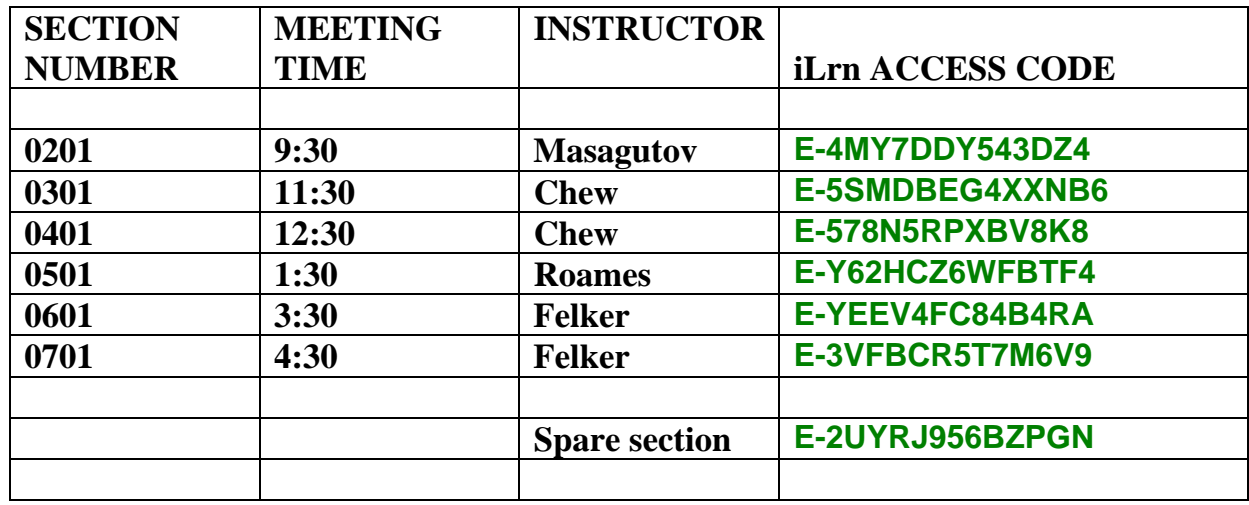

### **Registering with the PIN Code**

- 1. In your browser, type and go to http://www.ilrn.com This is the iLrn Front Porch.
- 2. Click **First Time Users**.
- 3. Since you are new, the **'Find Your School'** page will open.
	- a. In the **School Location** box select from the drop-down list.
	- b. In the **School Name** box, type '**Purdue**'**;** then click **Search.** A list of schools will appear on the right.
	- c. Click **Purdue University (West Lafayette, In )** to load it.
- 4. When your school *is loaded* in the School field, then type the **Access Code** for your section (which is listed in the table above). The Access code is case sensitive, so type it exactly as it appears (all upper case).
- 5. Follow the instructions on entering your **email address** as your login.
- 6. Click **Submit**.

### **Completing the Registration Form: Creating a Password and Contact Information**

- 1. Create your iLrn password. Be sure to make your Password simple and memorable, but not too easy to guess. Also be sure to write down your Password in a safe place.
- 2. Fill in contact information. Type the appropriate information in all fields. All fields marked by an asterisk must be filled in.
- 3. When all information has been entered, click **Register and Enter iLrn**. You are then taken to your home page.

### **Note: FOR STUDENTS WHO ARE REPEATING THE COURSE:**

- **1) Login as normal**
- **2) Register for a Course**
- **3) Use the NEW Access Code (above)**
- **4) Go to 'My Assignments'**

### **(OVER)**

# **Subsequent Logins**

- 1. In your browser, type and go to http://www.ilrn.com .
	- NOTE: **Be careful in book marking** this web page. There are nine different web servers. These are denoted by 'bca1, bca2,…, bca9' somewhere in the web address that will appear as you are logging in. If you bookmark a specific server, it may end up being too busy and you may not be able log in to complete an assignment from time to time. Again, you do not want to go to the same server each time. Therefore, if you book mark the webpage, you should edit the bookmark to http://www.ilrn.com . To avoid this server issue completely you can also simply type in http://www.ilrn.com each time you log in to iLrn.
- 2. Click **Login**.
- 3. If the school name does not appear, then search for it as before through '**Find Your School**'.
- 4. Type in your **iLrn Login** and **Password**.
- 5. Click **Login**.

# **COMPLETING AN ONLINE HOMEWORK ASSIGNMENT**

 Click on the **My Assignments** page, which gives you a chart that presents Due Dates, Assignments, Course, and Scores.

- 1. On the My Assignments page, click the **Take** button for **HW 1**.
- 2. On the screen that appears, click on **Click Here**. You are then taken to the assignment. **Note:** at the top of the page are the following: a drop-down menu that allows you to skip among questions and that identifies which questions have been answered and unanswered; next/back arrows; help tab; end assignment link; and a timer.
- 3. In the answer field, solve **question 1**; then click **Submit**.
- 4. You will be given feedback on whether your answer is 'RIGHT' OR 'WRONG'.
- 5. You may try to answer the question as many times as you like without penalty.
- 6. You can skip questions, print out questions, etc., and then go to the next question whenever you want.
- 7. Go to **question 2,** etc.
- 8. When you have solved all of the questions or want to come back to the assignment later, then click **Done,** and then click **End Test**.

## **Viewing Result Details of the Assignment**

You are then presented with a Results chart, listing the overall score, each problem's score, and a view link to each problem. Click **View** for any question. Note that the actual algorithmic version of the question as presented in the session is preserved, your answer is identified, and the correct answer is revealed. This assessment, as taken, may be printed.

## **Help and Technical support**

There is a wealth of on-line help and tech support. Check out the many available links on the iLrn web pages (Student Tour, iLrn Student's Quick Start Guide, etc.)

Student Technical Support contacts: Phone 1-888-281-2990 Monday-Friday 10:00 A.M. – 9:00 P.M. Or Phone: 1-800-423-0563 Monday-Friday8:30 AM – 6:00 PM E-mail: [tl.support@thomson.com](mailto:tl.support@thomson.com)

You are encouraged to use an **ITaP computer**. If you have any difficulties, help is available to you in **WTHR 114** according to the following schedule for the weeks of **February 7 – 18**:

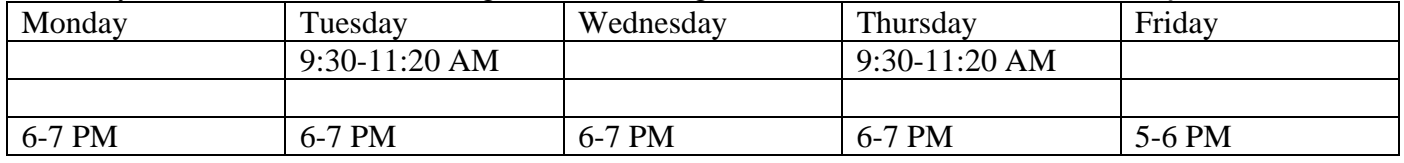